【ライブ配信の購入について】

① リンク先[Live Media]から配信視聴を希望する公演を選択

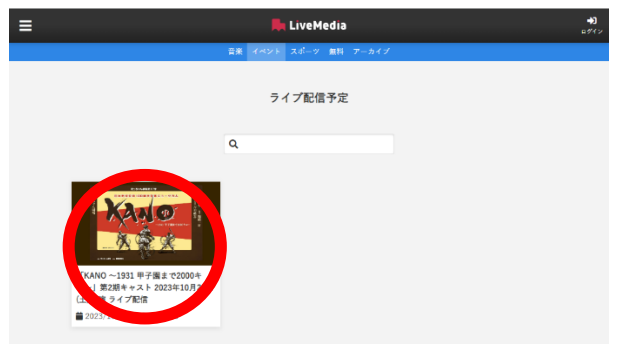

② 購入前に、視聴予定のデバイスを使って[再生テスト]の動画再生ができるか確認

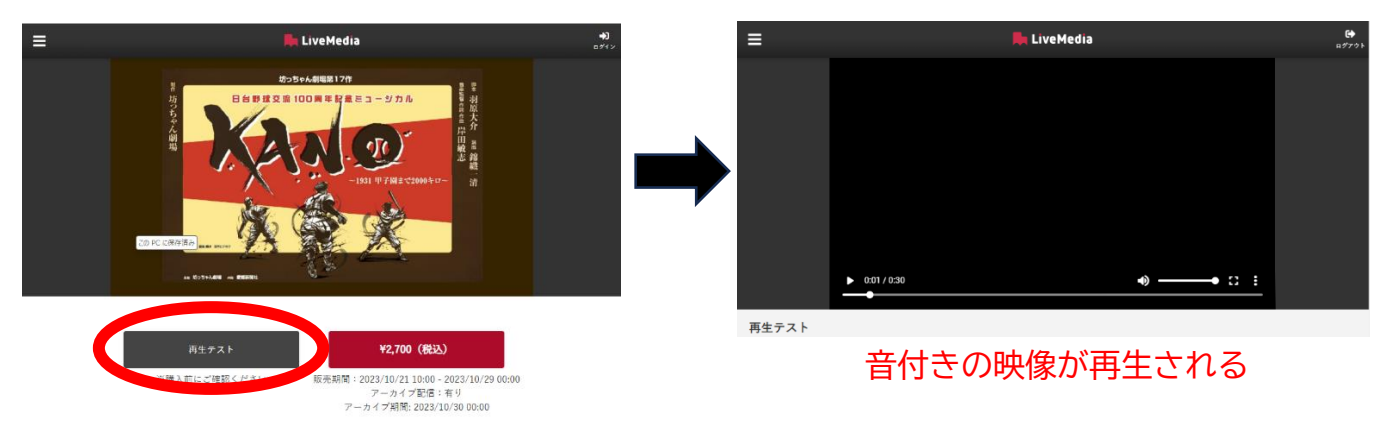

③ 動画が問題なく再生されたら、金額が書かれたボタンからログイン画面へ

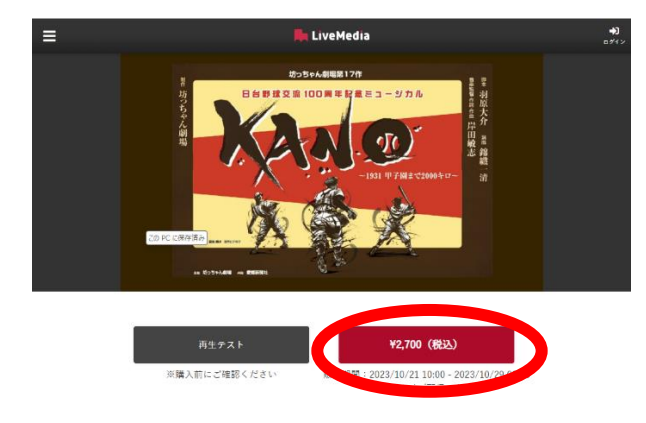

④ ログイン方法を選ぶ。Google、Facebook、LINE いずれかのアカウントからログイン。もしくは[新規登録 はこちら](メールアドレス認証)から登録することでログインできるようになる。

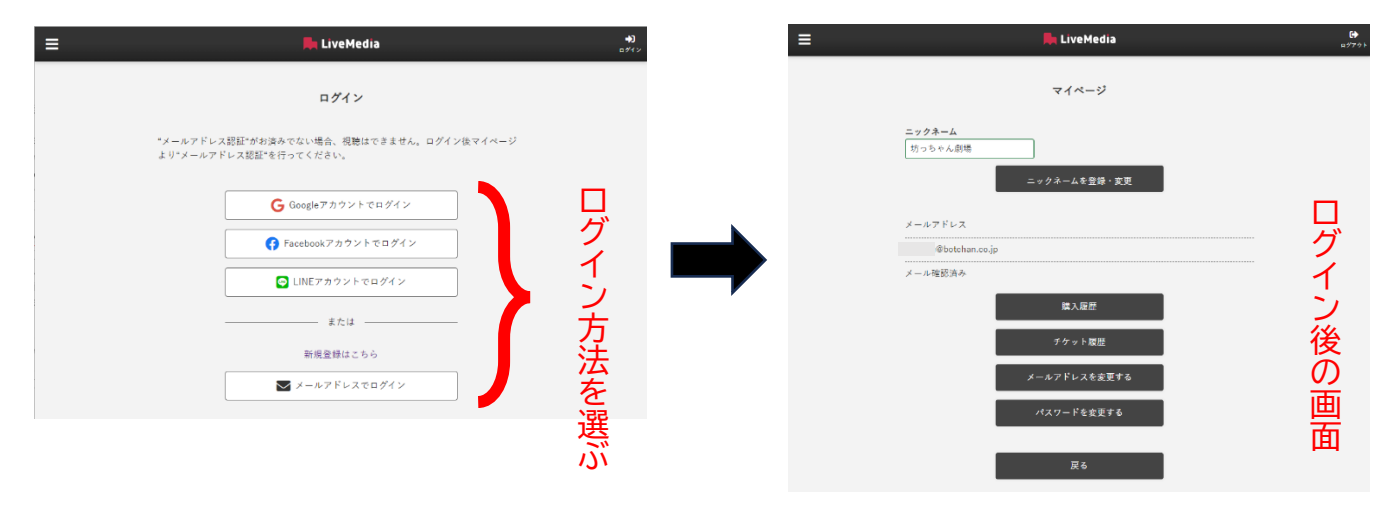

【新規登録について】

・[新規登録はこちら]の文字から開いた画面でメールアドレスを入力しパスワードを設定。

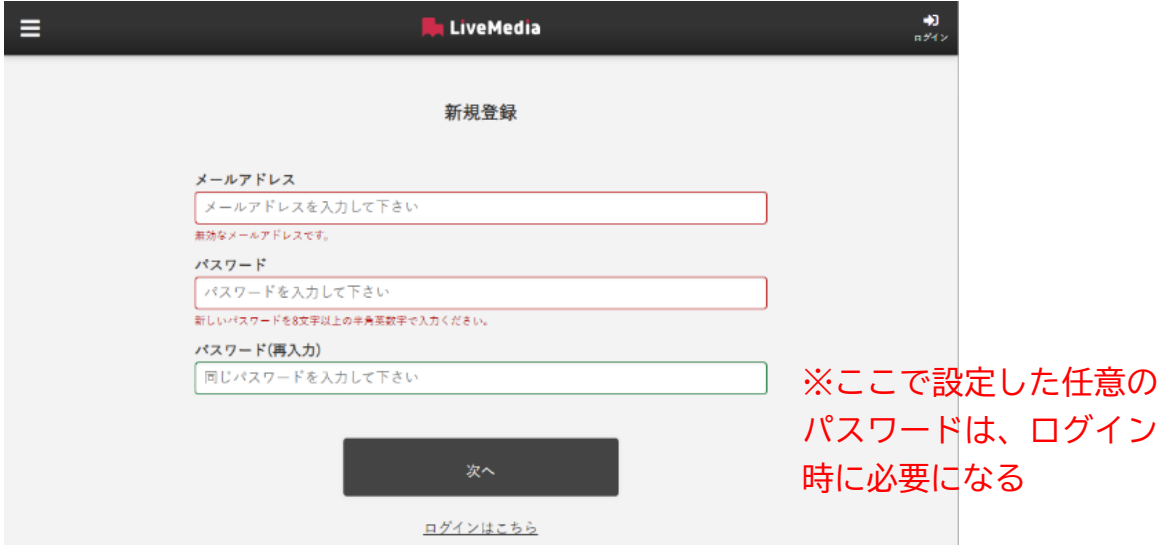

入力したメールアドレスに届いた LMSpace チームのメールに表示されているリンク先にアクセスして認証 ※noreply@livemedia-viewer-prod.firebaseapp.com からメールが入る

⑤ ログイン後、Live Media 画面の左端[≡]マークからメニューを表示し[List]を選択

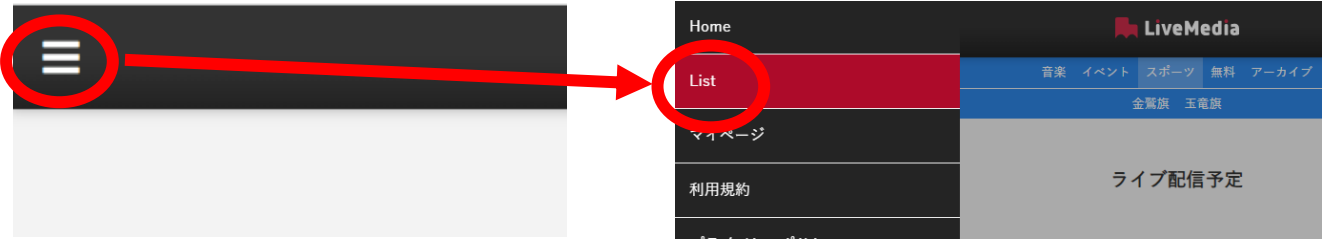

⑥ 画面の青色のメニューバーに表示されている[イベント]の文字をクリック

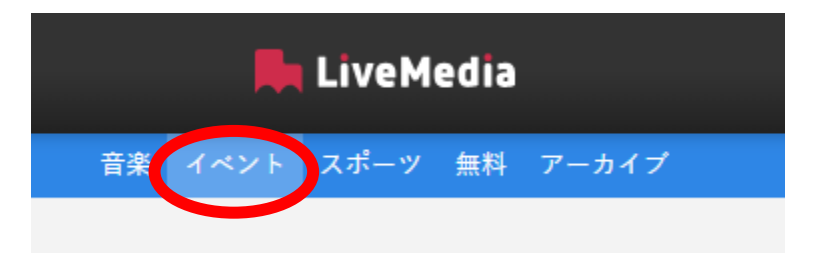

⑦ 購入したい公演の配信を選択し、金額が書かれたボタンから購入画面へ移る

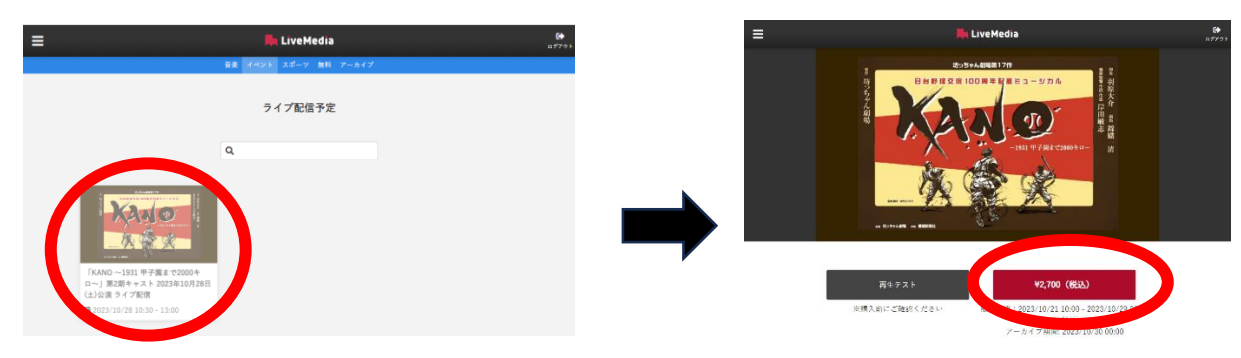

⑧ クレジットカードの番号・有効期限・セキュリティコードを選して購入ボタンをクリック

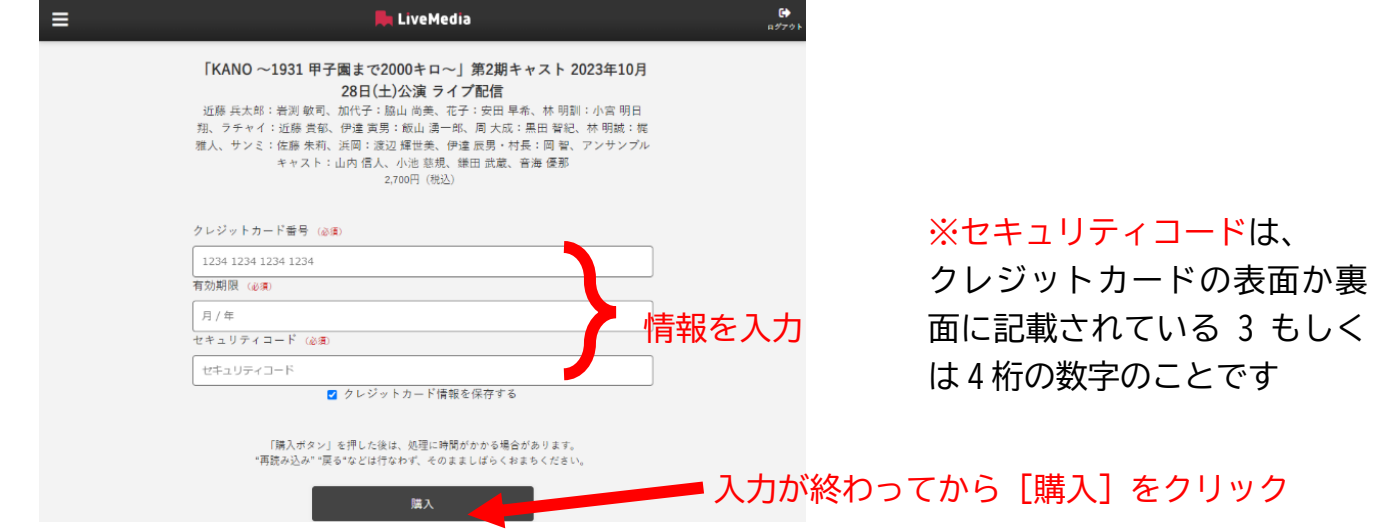

⑨ 動画の視聴が可能になる

※予約の場合は配信時間(公開期間)に合わせて視聴が可能になる。チケット履歴・購入履歴はホーム画面 [≡]マークのメニューのうち[マイページ]からアクセスできる。

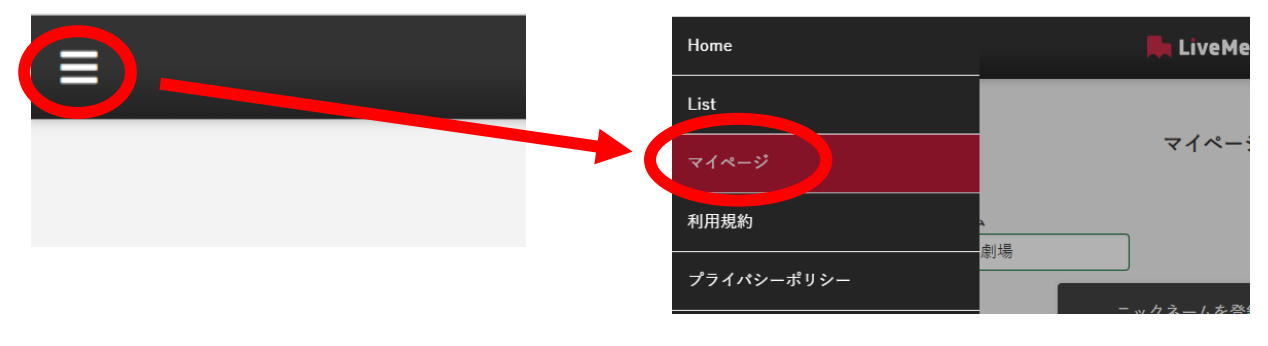